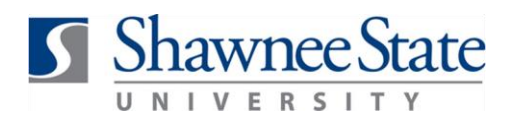

#### **Expenses: Review and Approve or Reject an Expense Report**

*For managers reviewing, approving and/or rejecting expense reports*

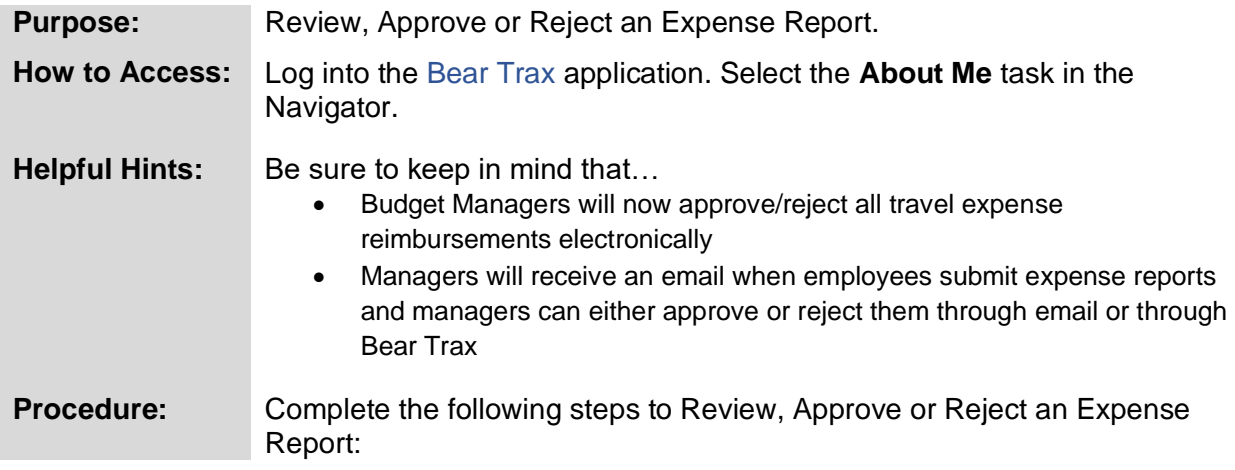

#### **1.** Click on the **Expenses** tile.

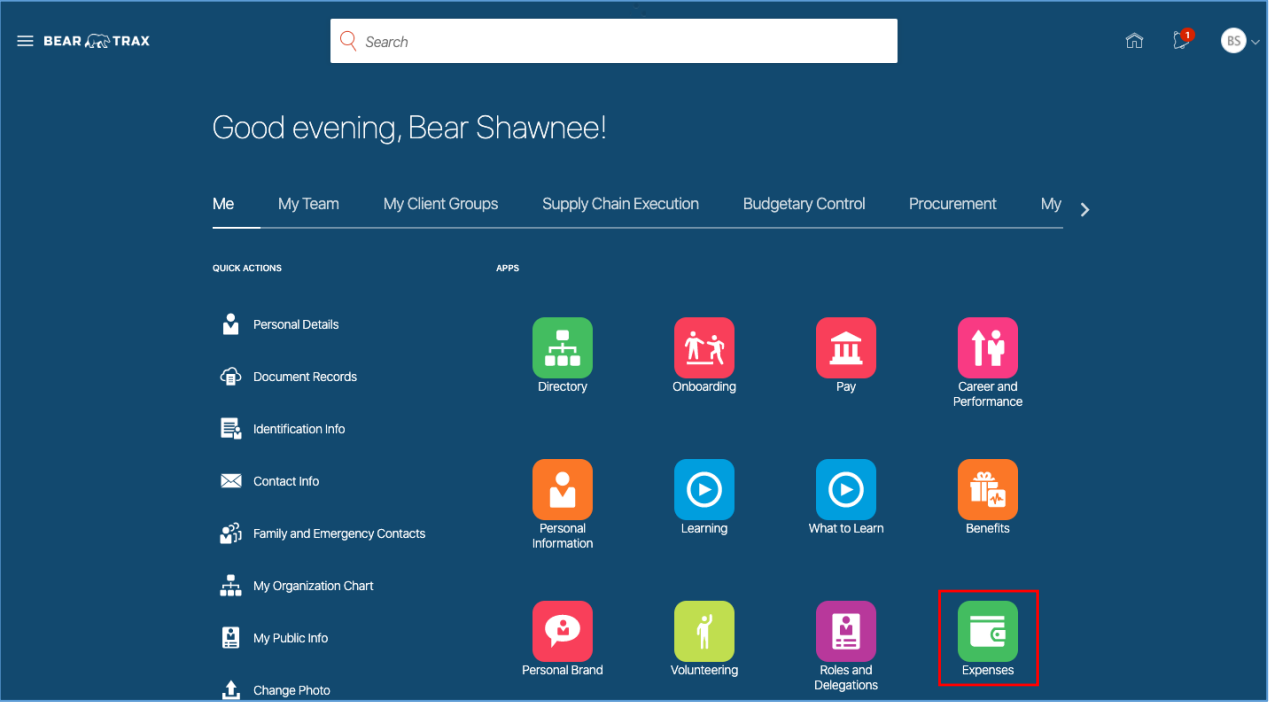

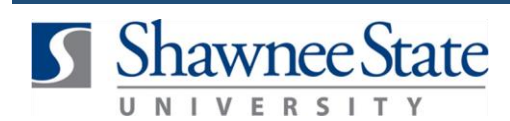

 $(124)$ 

**2.** Under Approvals, click on Reports to view all pending reports to be approved**.** 

**Note:** The dollar amount highlighted in blue represents the total of all reports awaiting your approval.

**Note:** Approvals can also be viewed by clicking on the **Recent Notifications** bell icon at the top of the page.

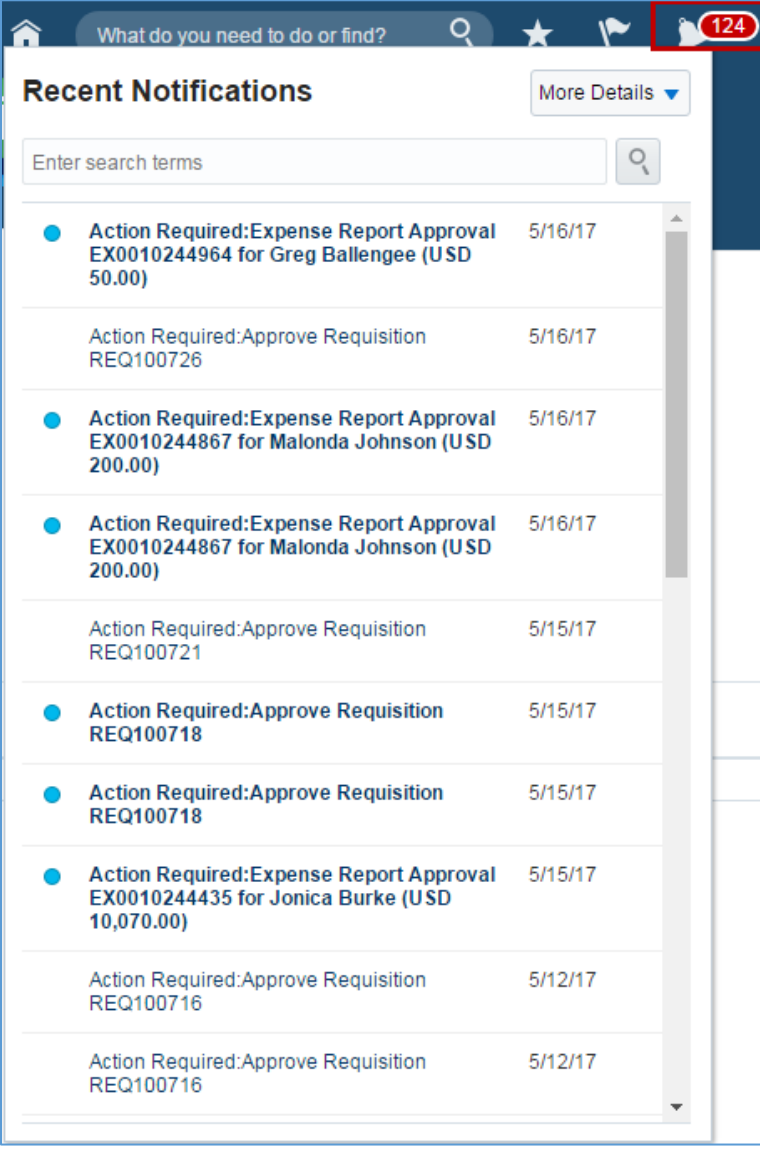

**3**. Click on the blue hyperlink of the person's name to open the item.

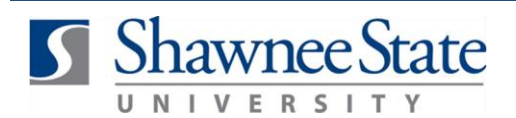

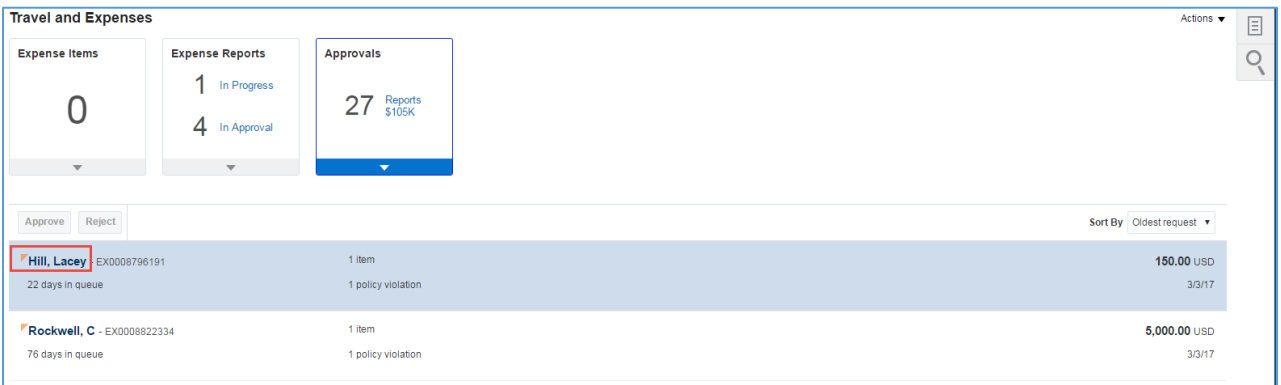

#### The report will open in a new window.

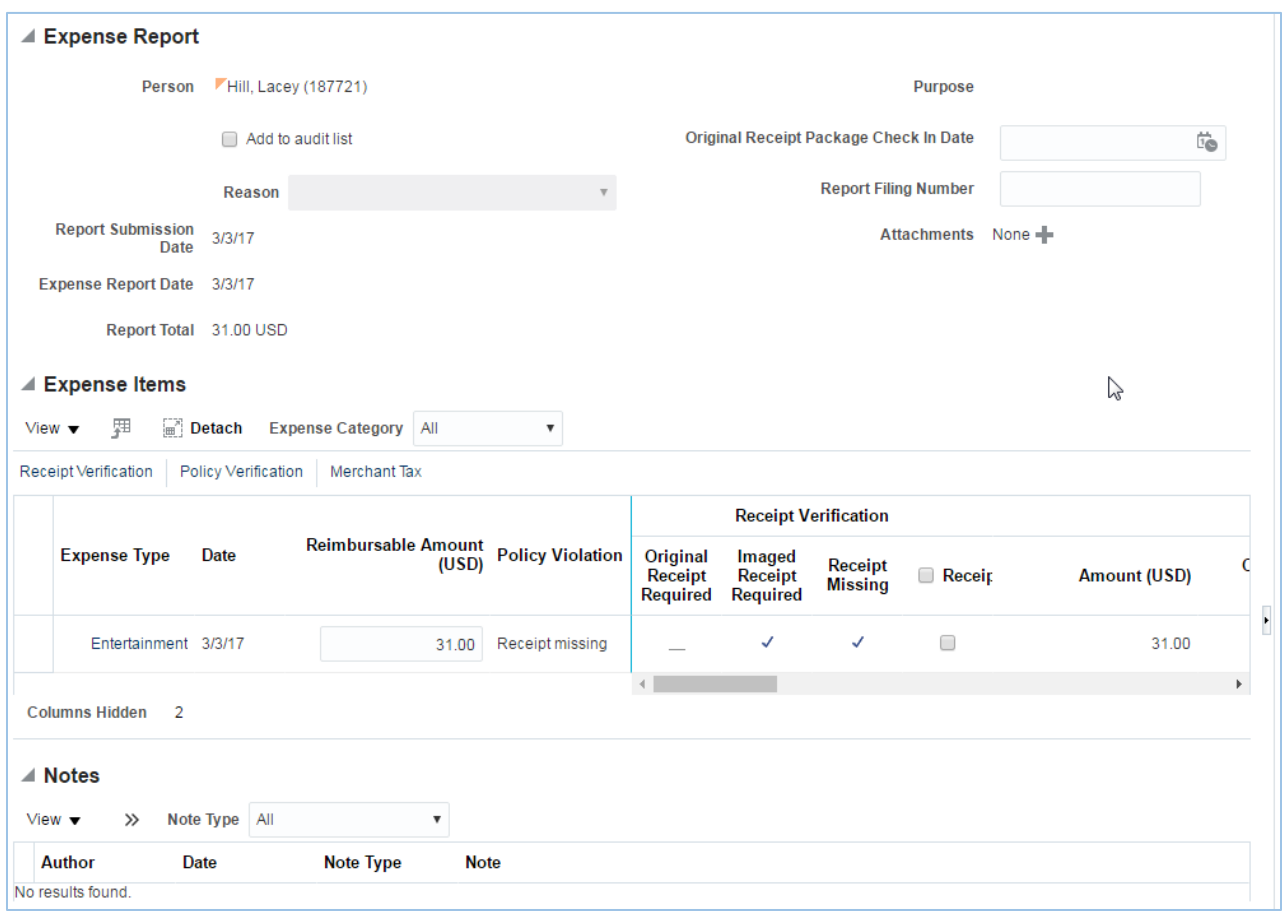

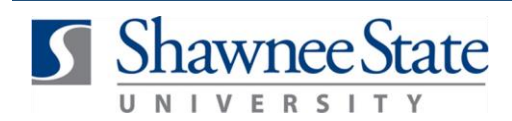

**Note:** Expense reports on your Approvals list can be sorted by selecting the **Sort By** dropdown arrow.

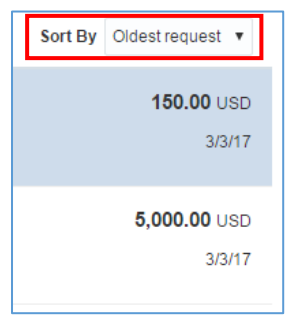

**4.** Click on **Actions** to do something other than Approve and Reject the report.

**Request Information** allows you to request further detail from anyone involved with the expense.

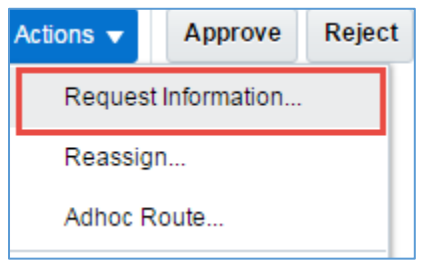

**5. Reassign** allows you to transfer the task to another user or group. Click **OK** after filling out all required fields.

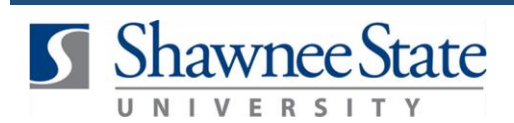

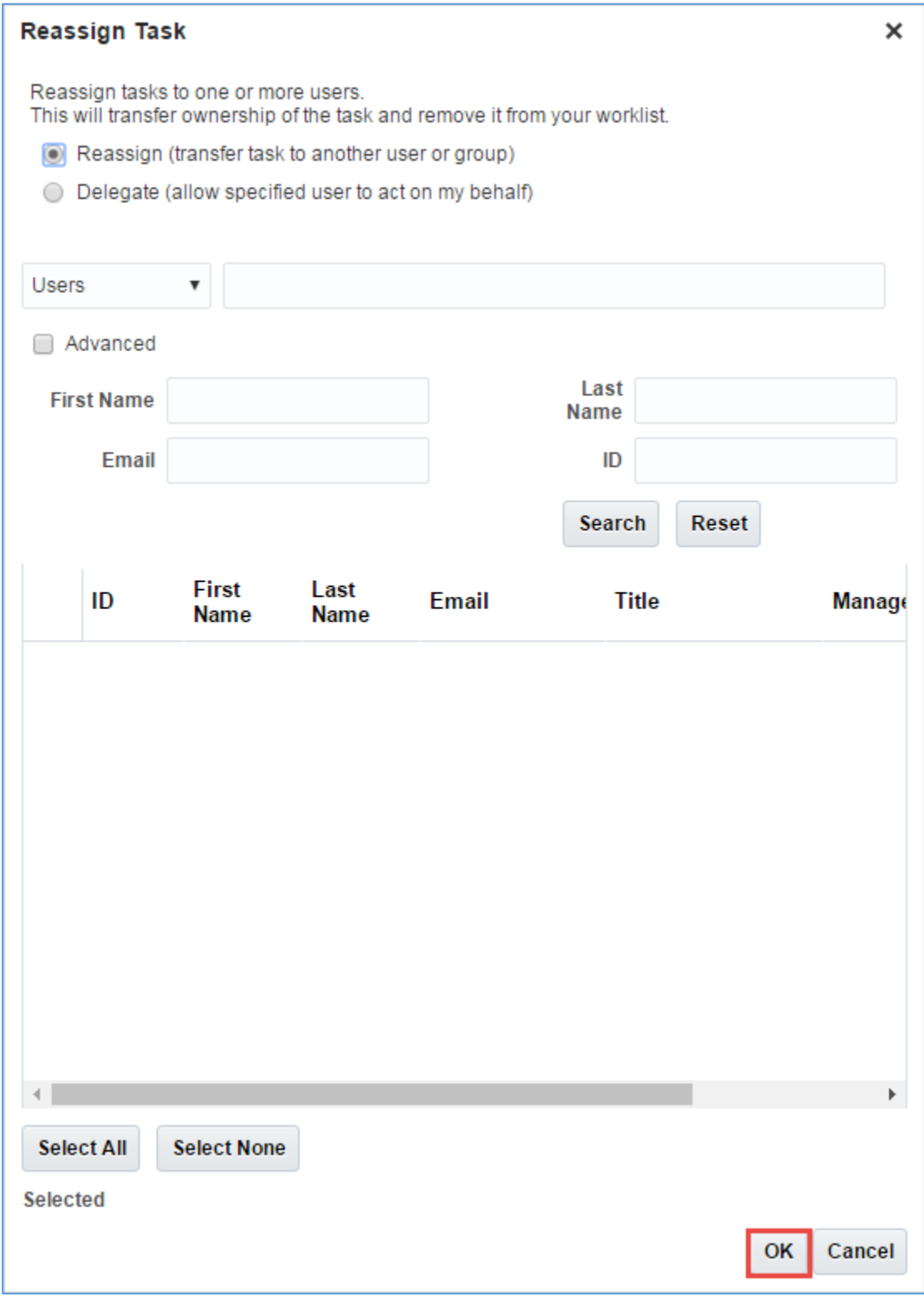

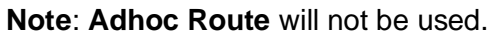

**6.** Review the details of the report, then select **Approve** or **Reject**.

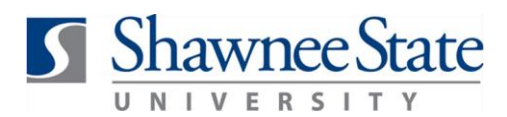

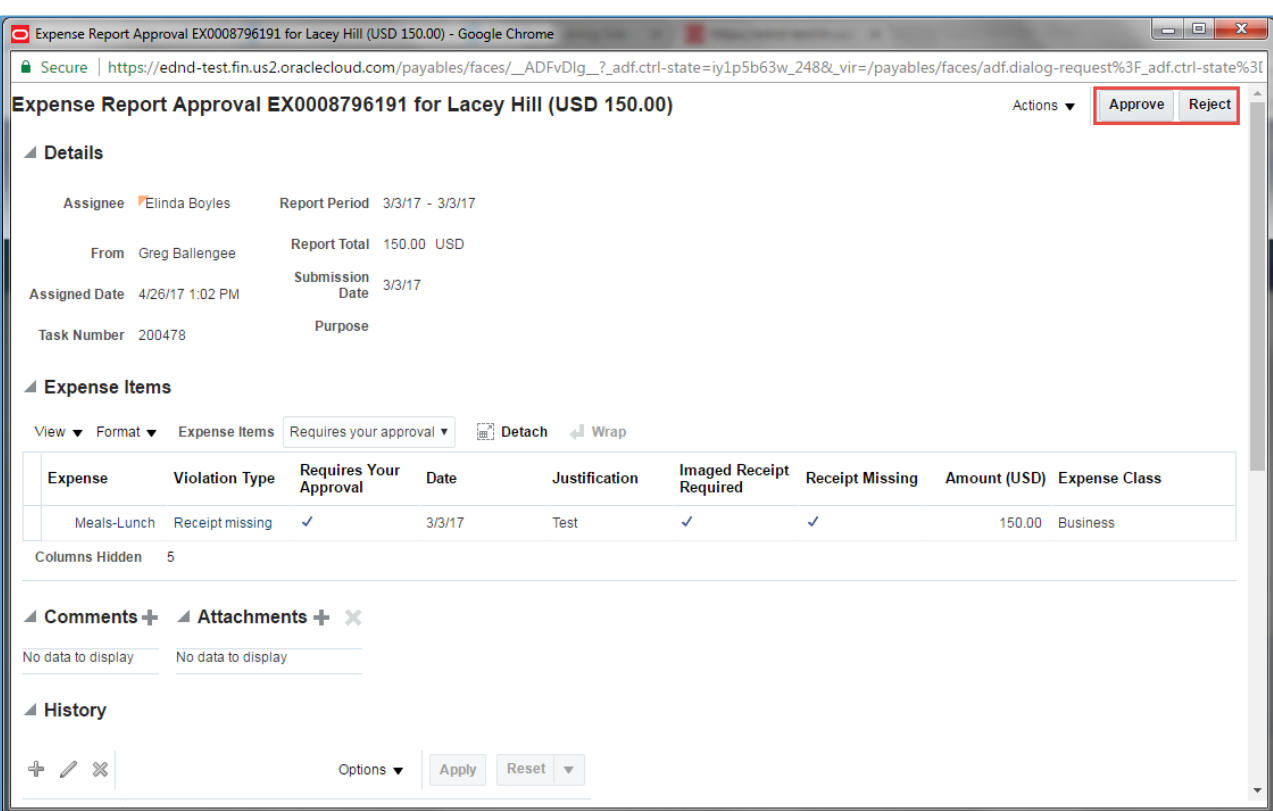

The employee will be notified of your approval, and the expense report will be removed from your **Approvals** list.

**Alternative Method:** The approver will also get an email notification in their inbox, with details of the report and approve or reject buttons.

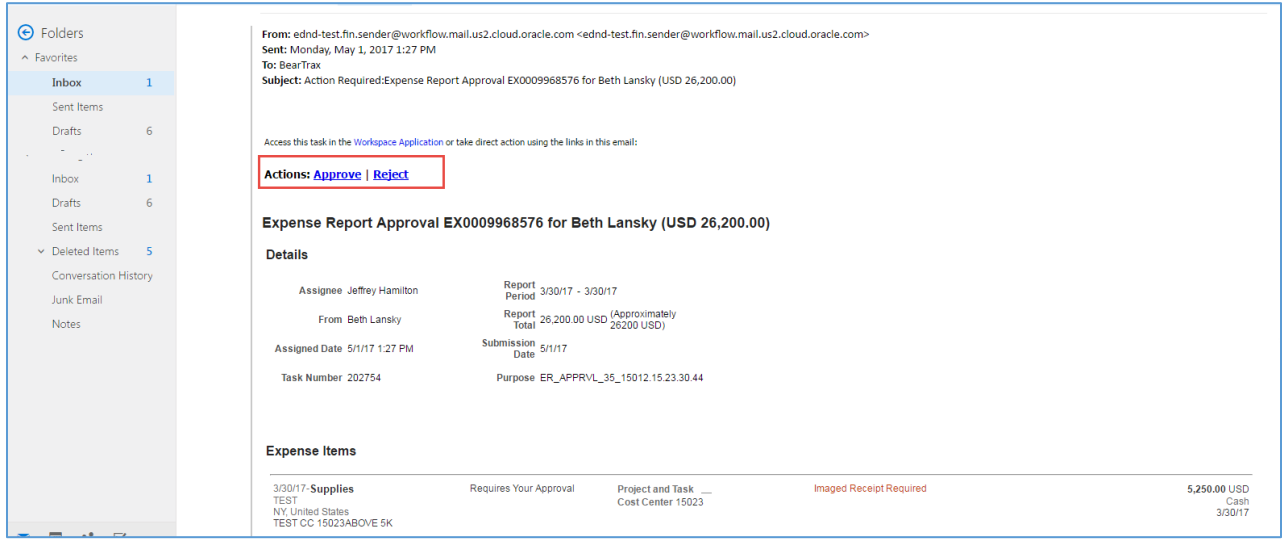

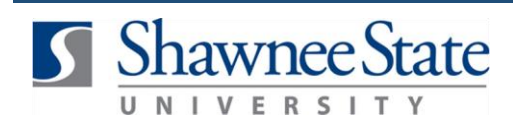

#### **Final Notes**

By following these steps, you have successfully reviewed and approved or rejected expense reports which have been submitted for approval.